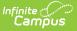

# Percent Tier (Insights) [.2231 - .2323]

Last Modified on 10/11/2023 9:41 am CDT

Tool and Calendar Rights | Understanding the Graph | Additional Report Options

Tool Search: Percent Tier

The **Percent Tier** interprets student performance based on percentage received in a particular course as opposed to the actual grade mark. This can simplify the interpretation of a student's grades for districts using an intricate grading scale, such as a 100-point scale.

Only students with an <u>Early Warning Curriculum score</u> between 50 and 100 are included in the chart.

This report is only available for users in districts who have purchased the Campus Analytics Suite.

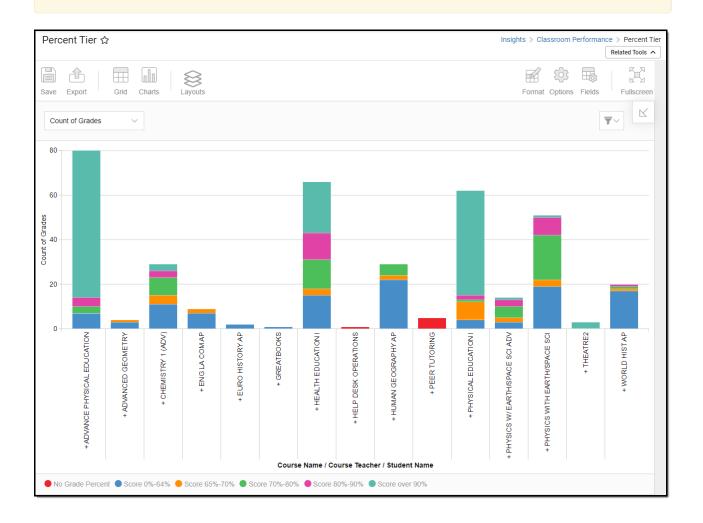

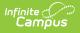

## **Tool and Calendar Rights**

#### **PATH:** System Administration > User Security > Users > Tool Rights, Calendar Rights

You must have at least **R**(ead) tool rights to **Percent Tier** in order to generate this report. You must also have calendar rights assigned for any calendar(s) reporting data.

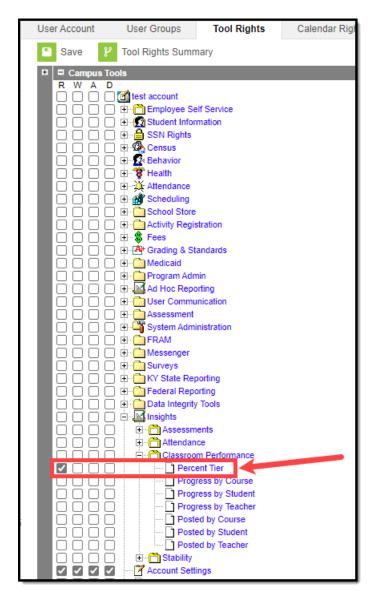

## **Understanding the Graph**

Each bar in the graph represents student performance for a specific course, where each colorcoded section of the bar indicates a count of course grades or a count of students who received a specific score in the course. Double-clicking a colored section of a bar in the bar graph will show you a sub-report detailing all of the data which makes up that section.

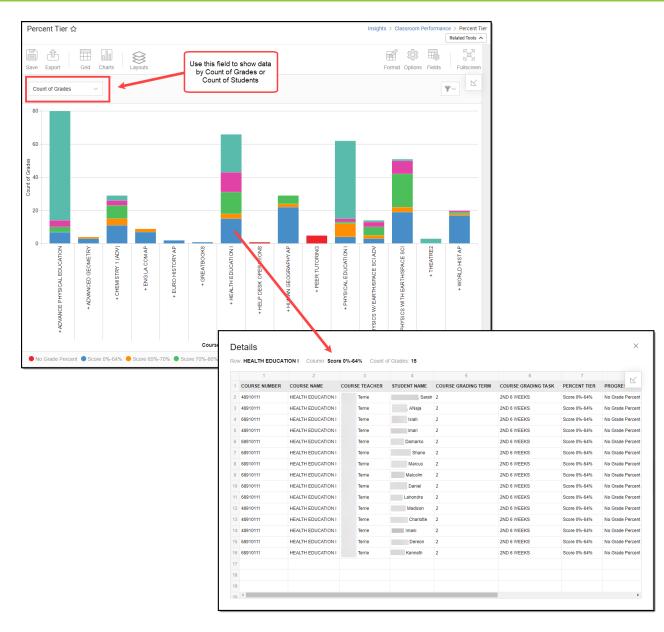

Use the table below for help in understanding each sub-report column:

| Column                 | Description                                                                                 |
|------------------------|---------------------------------------------------------------------------------------------|
| Course Number          | The course number of the selected bar.                                                      |
| Course Name            | The course name of the selected bar                                                         |
| Course Teacher         | The name of the teacher for the course selected.                                            |
| Student Name           | The name of the student who received the score associated with the section of bar selected. |
| Course Grading<br>Term | The reporting course grading term.                                                          |
| Course Grading<br>Task | The reporting course grading task.                                                          |

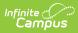

| Column                | Description                                                                                                    |
|-----------------------|----------------------------------------------------------------------------------------------------|
| Percent Tier          | The grading percent tier for the section of the bar selected. For example, a score over 90%, meaning all grades with a score of 90% or higher. |
| Progress<br>Percent   | Indicates the student's percent of progress in the course.                                                                                     |
| Progress Score        | Indicates the student's progress score for the course.                                                                                         |
| <b>Posted Percent</b> | The student's posted grade percentage for the course.                                                                                          |
| Posted Score          | The student's posted grade score for the course.                                                                                               |
| Student Person<br>ID  | The student's person ID.                                                                                                    |

You can remove and filter any data which makes up the bar graph by click the button, selecting the type of data you wish to filter and unchecking data you wish to remove from the graph.

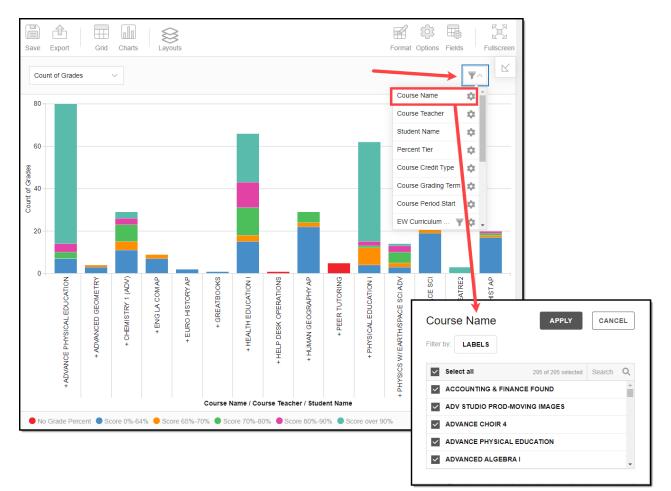

### **Additional Report Options**

The table below directs you towards additional information about all of the other on-screen

#### options.

| Option                           | Description                                                                                                    |
|----------------------------------|----------------------------------------------------------------------------------------------------|
| Layouts<br>Layouts               | The report layout can be modified to display data summarized by teacher, course, or student by clicking the Layouts button and selecting an option.                                                                                                    |
| Grid and<br>Chart<br>Grid Charts | Report data can be viewed in a grid or other visualization charts.<br>See this article for more information.                                                                                                    |
| Format<br>Format                 | Format options allow you to modify how cells represent data within the report.<br>See this article for more information.                                                                                                    |
| Options<br>Options               | The Options menu gives you layout options for how you would like the table to be<br>displayed (Layout), how grand totals are display in the table (Grade Totals), and<br>how subtotals should be displayed (Subtotals).<br>See this article for more information. |
| Export<br>Export                 | The report can be exported to a number of different formats by clicking the Export<br>icon and selecting an option.<br>See this article for more information.                                                                                                    |
| Fields                           | The Fields icon allows you to modify the order of the fields in the report, add or<br>remove fields from the report table, and modify which fields are used in rows or<br>columns.                                                                                |
|                                  | See this article for more information.                                                                                                    |